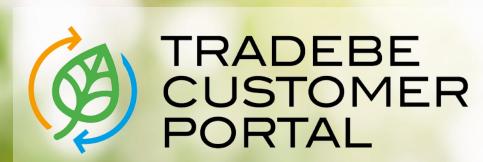

Connecting your needs

**User Guide** 

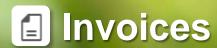

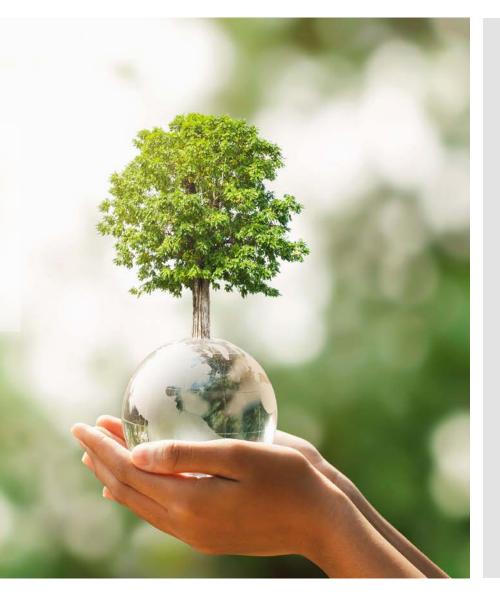

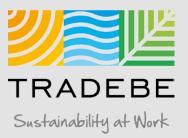

## Invoices | Select

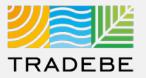

1 Select Invoices 🗐 Either from the left tool bar or the tile on the Home Screen.

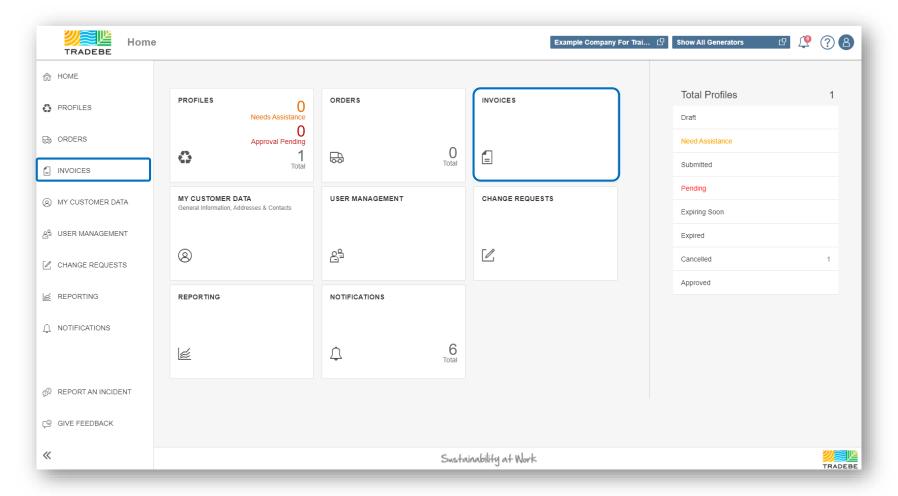

#### Invoices | Default List View

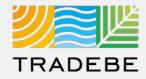

- 1 This view displays all available Invoices for the Selected Customer.
- **By default,** the Date Range is set to previous 30 days. To modify this filter or add any additional one, use the Filters section on the left.

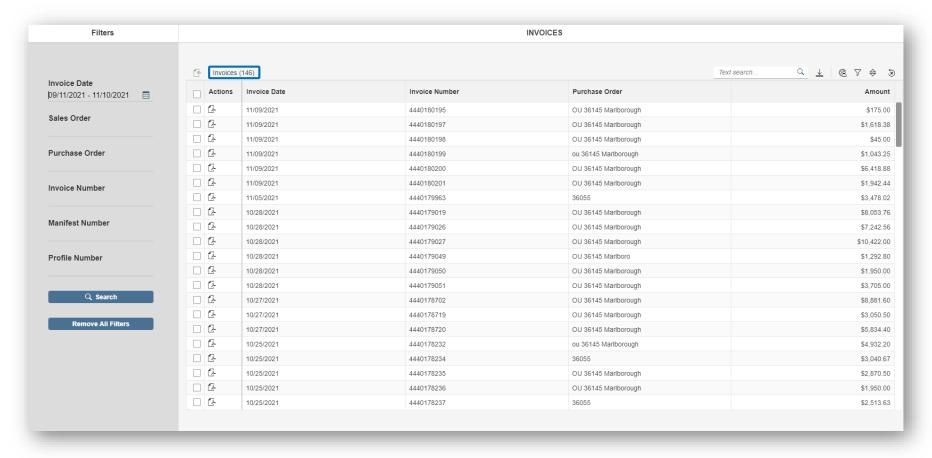

## Invoices | Filter

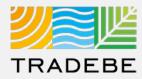

- Select Invoice Date range It is defaulted to the previous 30 days.
- Add details in any of the other filter options for more defined results.
- 3 Search.

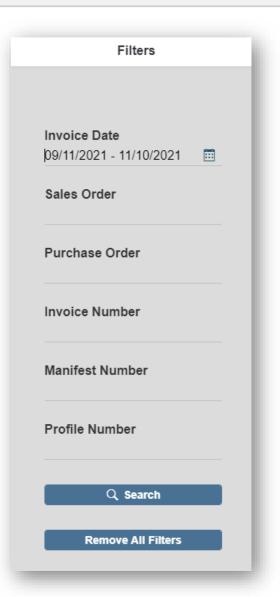

#### Invoices | Text Search

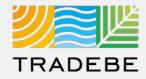

Alternatively, **Text Search** can also be used to navigate through the list of invoices. The list will update immediately when text is typed in the box.

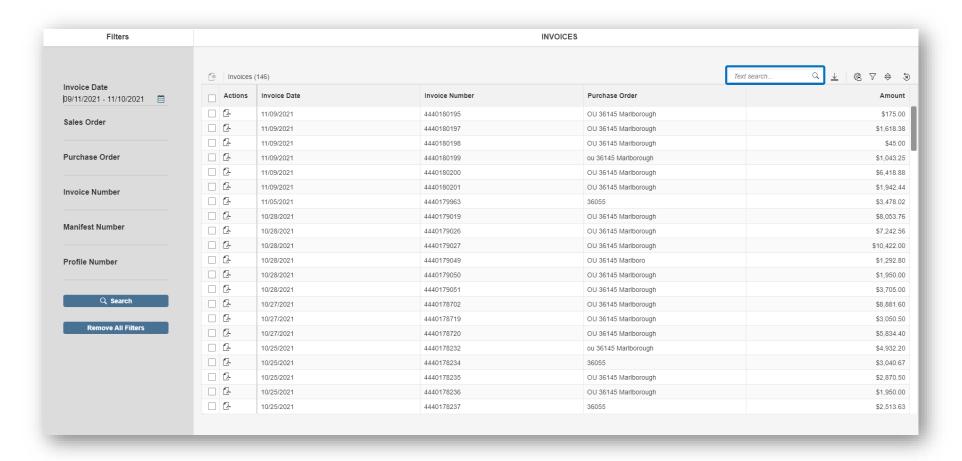

## Invoices | List View

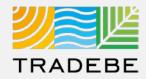

From the list view, to open one invoice click on the .pdf icon ...

**To open multiple invoices**, check the boxes on the desired line item(s), then click on the view icon .

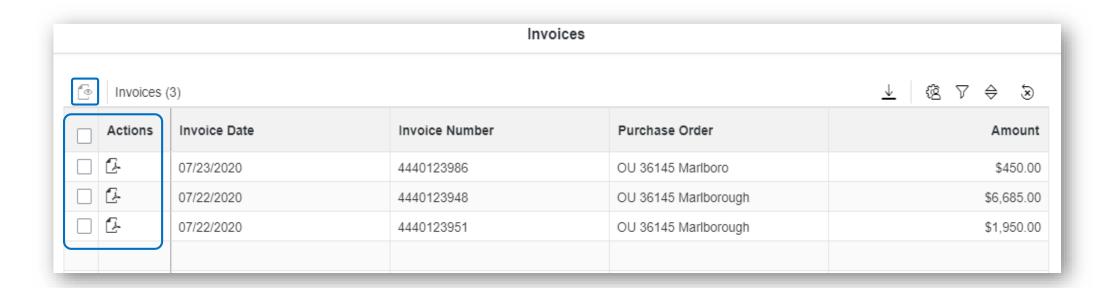

## Invoices | List View

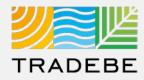

To open all invoices at once check the top box .

Once selected, click on the view icon .

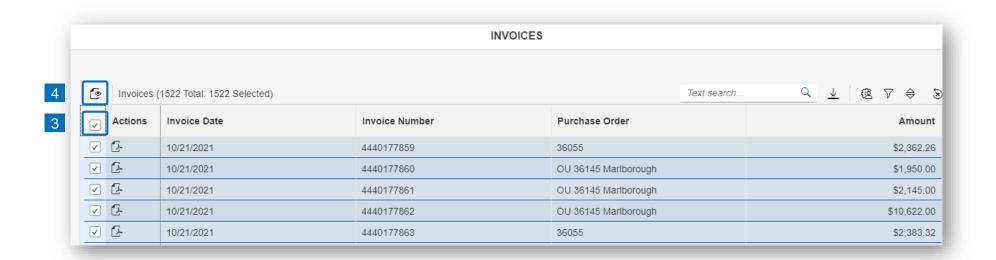

#### Invoices | Invoice View

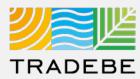

- 1 Invoice View actions:
  - Download
  - Print
- When multiple invoices are selected, toggle using the invoice number at the top.
- Close to go back to the invoice list view.

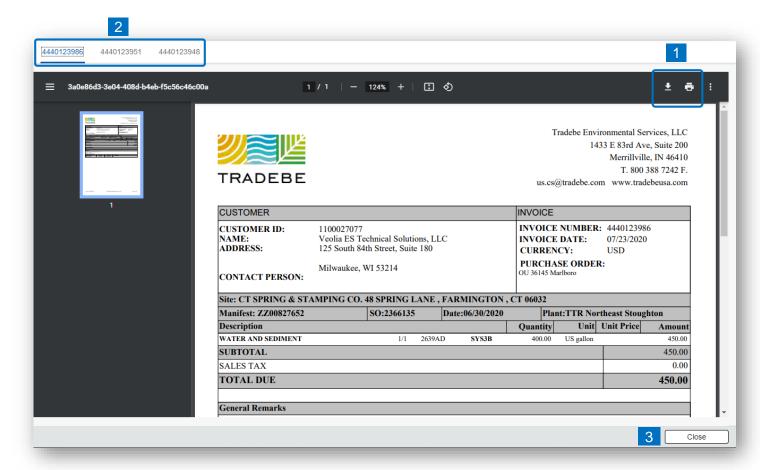

#### **Invoices** | Additional Options (1)

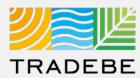

#### **Export Invoice List**

- Export invoice list to Excel by clicking on the download button 
   ⊥
- **Enter a File Name** in the pop-up to save the document in your computer.
- The file will save in your computer in the 'Downloads' folder. a
  It will also appear at the bottom-left of your screen when completed.

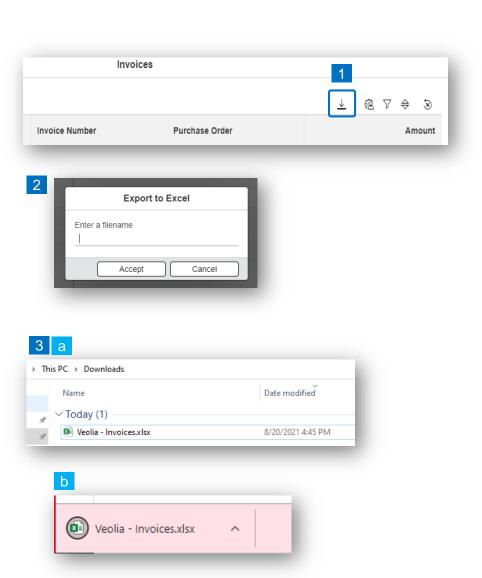

#### **Invoices** | Additional Options (2)

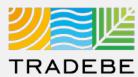

#### **Change Layout**

- 1 Select the 'Change Layout' icon 🗟.
- The selected check boxes will show as columns on the list view.
- Reorder columns on the list view, by selecting the column header and dragging left or right.

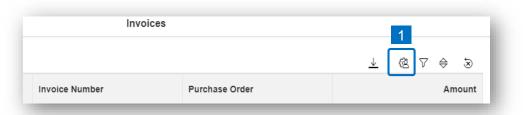

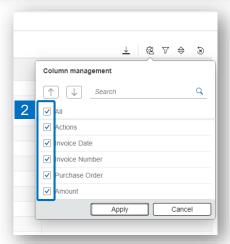

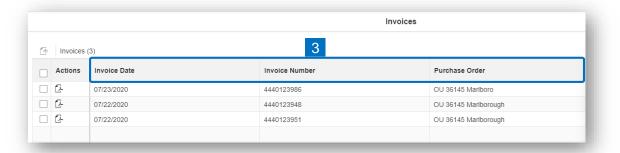

#### Invoices | Additional Options (3)

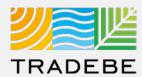

#### **Filtering**

- 2 Select 'Add (+ Add).
- Select the column that will be filtered from the left drop-down list.
- Select specific item(s) to filter from the right drop-down list, then "Apply".
- To clear all filters, click on the icon 🔕.

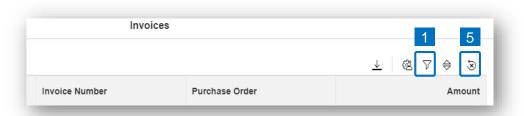

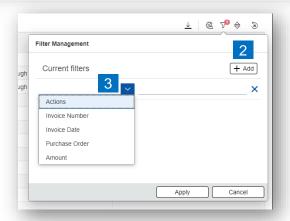

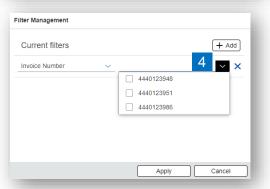

#### Invoices | Additional Options (4)

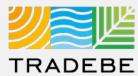

#### Sorting

- 1 Sorting "Option 1":
  - a. Click on the 'Sorting' button
  - b. Select "Determine by me"
  - c. Select "Add"
  - d. Select specific column to sort
  - e. Choose sorting order.
- 2 Sorting "Option 2":

Right click on the header of the column to sort by, and select either ascending or descending.

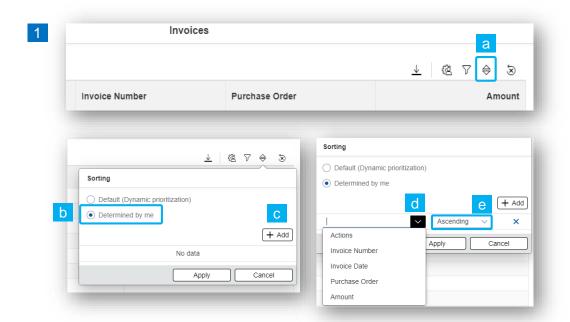

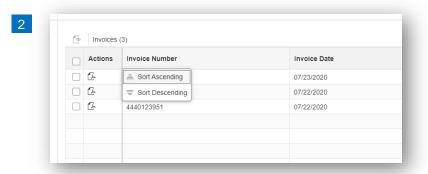

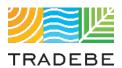

## Help

#### Still have questions?

Contact your CER or e-mail us at adminportal@tradebe.com

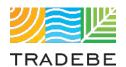

# Access To Other User Guides

| Portal Functionality | PDF Guide   |
|----------------------|-------------|
| ☆ Home Screen        | <u>Link</u> |
| Profiles             | <u>Link</u> |
|                      | <u>Link</u> |
| Invoices             | This guide  |
| My Customer Data     | <u>Link</u> |
| Change Requests      | <u>Link</u> |
|                      | <u>Link</u> |
| □ Notifications      | <u>Link</u> |
| Request a New User   | <u>Link</u> |

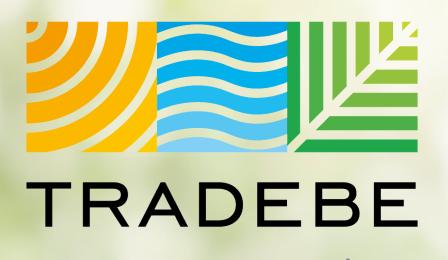

Sustainability at Work

www.tradebeusa.com

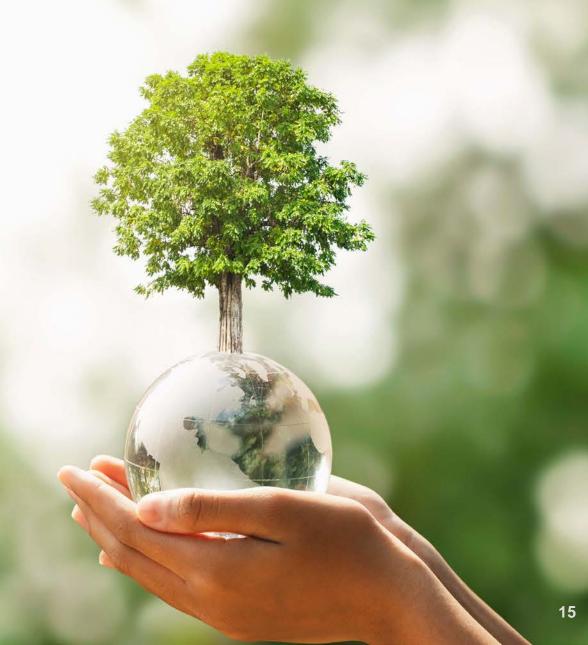